## **Stud.IP für Kursteilnehmerinnen und Kursteilnehmer – Dateibereich**

## **1. Was ist der Dateibereich?**

Der Dateibereich in Stud.IP bietet Ihrem Dozenten oder Ihrer Dozentin die Möglichkeit, Dateien und Materialien für Sie zur Verfügung zu stellen und zu organisieren. Dort finden Sie möglicherweise Ordner zu bestimmten Themen oder zu einzelnen Kursterminen und Dateien, die darin abgelegt wurden. Auch Sie haben die Möglichkeit, dort Dateien hochzuladen, die für alle Personen, die in Ihrem Kurs sind, sichtbar sind.

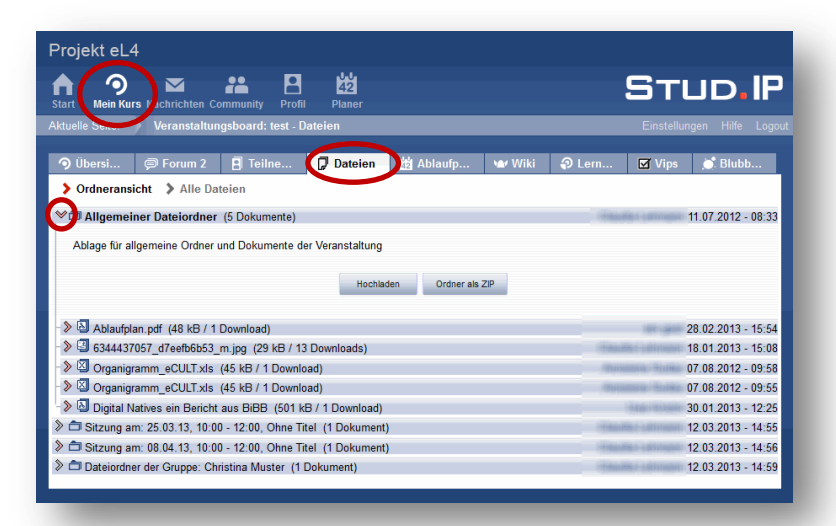

### **2. Dateibereich**

Durch Klicken auf den Reiter **Dateien** in Ihrem Kurs gelangen Sie in den Dateibereich, wo ggf. Dateien für Sie zum Download hinterlegt sind.

Um den Inhalt von Ordner sehen zu können, klicken Sie auf den kleinen **Pfeil** links neben dem Ordner oder klicken Sie auf den Namen des Ordners.

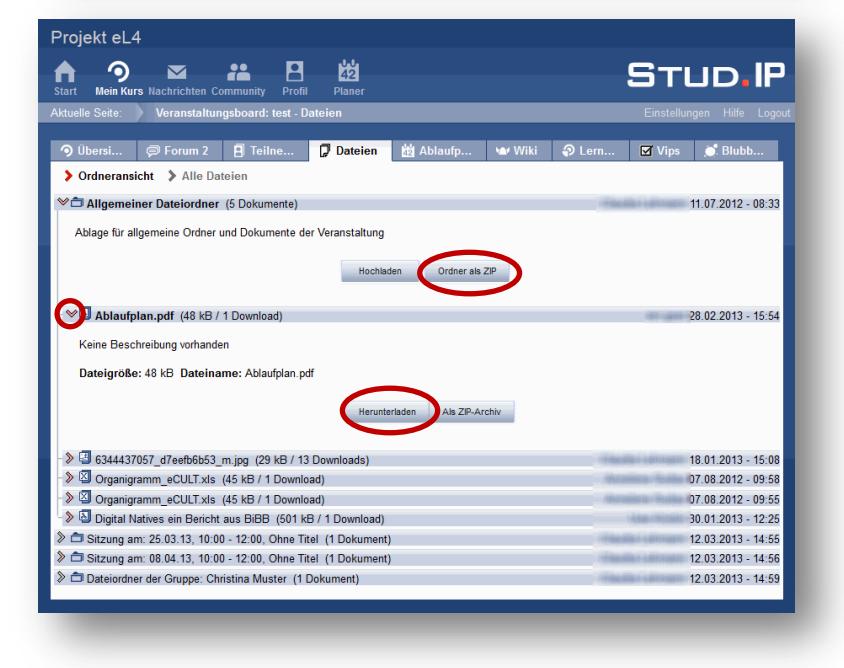

# **3. Datei herunterladen**

Sie können entweder alle Dateien eines Ordners als ZIP runterladen. Dazu klicken Sie den Button **Ordner als ZIP**. Die Dateien werden dann komprimiert als ZIP-Datei heruntergeladen und Sie benötigen ein entsprechendes Programm, um die Datei dann auf Ihrem Rechner zu entpacken.

Bitte beachten Sie, dass Sie dies für jeden Ordner einzeln machen müssen, wenn es mehrere Ordner gibt.

Oder Sie können Dateien einzeln herunterladen. Klicken Sie zunächst auf den **Pfeil** links neben dem Dateinamen oder auf den Dateinamen und dann auf den Button **Herunterladen** unter der jeweiligen Datei.

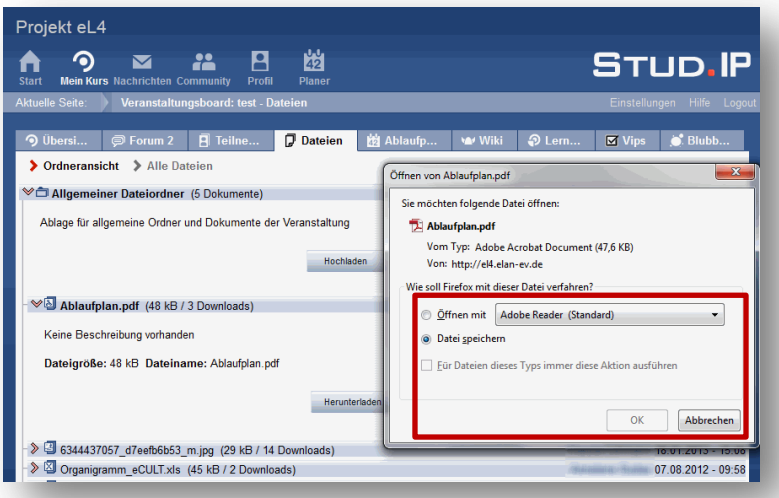

Nachdem Sie Herunterladen angeklickt haben, öffnet sich ein Fenster.

Wählen Sie nun, ob Sie die Datei auf Ihrem Rechner **öffnen** oder **speichern** möchten und bestätigen Sie Ihre Wahl mit **OK**.

#### Projekt eL4  $\odot$ STUD.IP  $\blacksquare$ **LES** 22 Dateien M Ablaufp... Wiki > Ordneransicht > Alle Dateier Allgemeiner Dateiordner (5 Dokumente) 11.07.2012 - 08:33 Ablage für allgemeine Ordner und Dokumente der Veranstaltung Ordner als ZIP > Ablaufplan.pdf (48 kB / 4 Downloads) 28.02.2013 - 15:54  $\Im$  6344437057\_d7eefb6b53\_m.jpg (29 kB / 14 Downloads)<br> $\Im$  Organigramm\_eCULT.xls (45 kB / 2 Downloads)  $18.01.2013 - 15:08$ 07.08.2012 - 09:58 → 2 Organigramm\_eCULT.xls (45 kB / 2 Downloads)  $07.08.2012 - 09:55$ Digital Natives ein Bericht aus BiBB (501 kB / 2 Downloads) 30 01 2013 - 12:25 Sitzung am: 25.03.13, 10:00 - 12:00, Ohne Titel (1 Dokument) 12.03.2013 - 14:55 Sitzung am: 08.04.13, 10:00 - 12:00, Ohne Titel (1 Dokument) 12.03.2013 - 14:56 Dateiordner der Gruppe: Christina Muster (1 Dokument) 12 03 2013 - 14:59

# **4. Datei hochladen**

Wenn Sie eine Datei hochladen möchten, wählen Sie zunächst den Ordner, in den die Datei hochgeladen werden soll.

Klicken Sie auf den Button **Hochladen**.

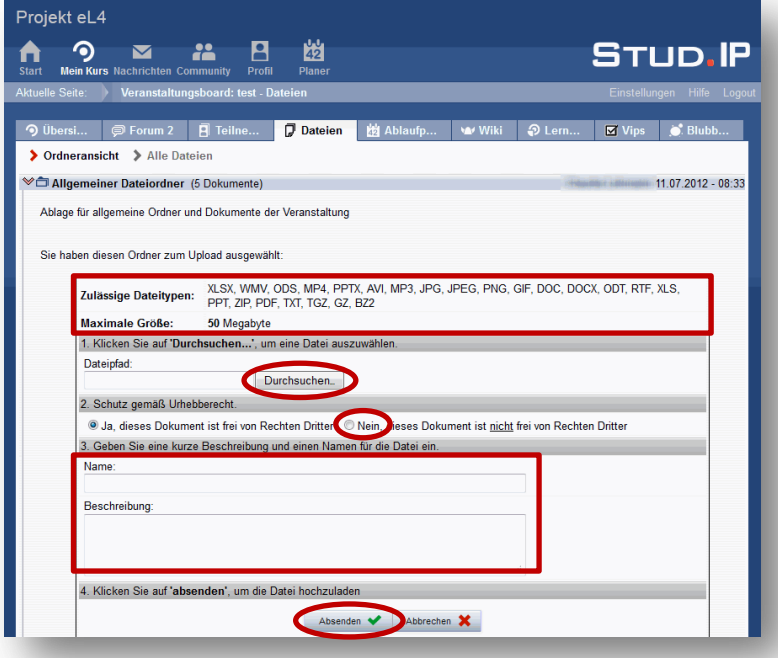

Sie sehen nun die Optionen zum Hochladen einer Datei.

Bitte beachten Sie die **zulässigen Dateitypen** und die **maximale Dateigröße**.

Gehen Sie auf den Button **Durchsuchen** und wählen Sie die Datei von Ihrem Rechner, die Sie hochladen möchten.

Sofern Sie selbst nicht die Rechte an der Datei besitzen, wählen Sie die Option **Nein, dieses Dokument ist nicht frei von Rechten Dritter**.

Optional können Sie einen **Namen** und eine **Beschreibung** für die Datei einzugeben.

Bestätigen Sie mit **Absenden**.

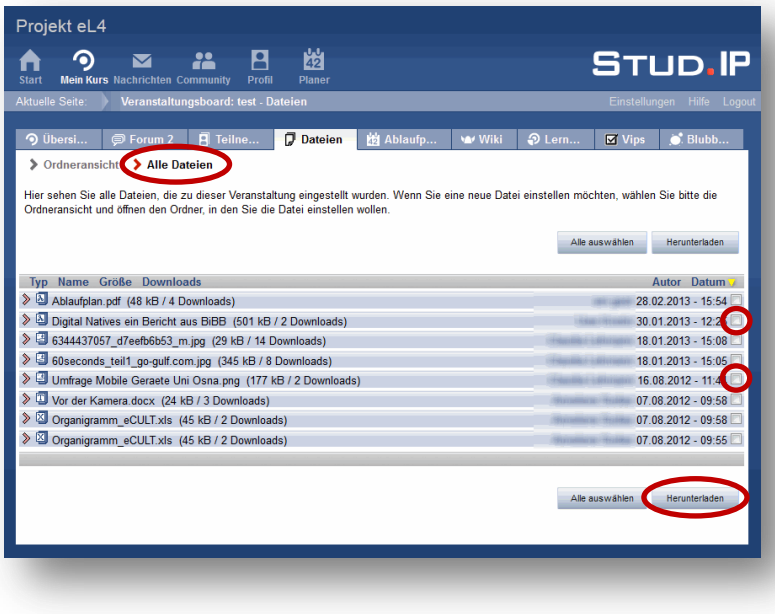

## **5. Ansicht: Alle Dateien**

Alternativ zur Ordneransicht, können Sie die Ansicht **Alle Dateien** wählen. Nun sehen Sie alle Dateien, die für Ihren Kurs eingestellt wurden. In dieser Ansicht können Sie Dateien lediglich herunterladen.

Dafür setzen Sie ein **Häkchen** hinter die Dateien, die Sie herunterladen möchten und klicken auf **Herunterladen**.

Beachten Sie, dass die Dateien dann komprimiert als ZIP-Archiv heruntergeladen werden und Sie ein entsprechendes Programm benötigen, um die Datei dann auf Ihrem Rechner zu entpacken.

### **6. Hinweis**

Wir empfehlen Ihnen Word-Dateien, PowerPoint-Folien u.ä. als PDF hochzuladen. Denn bspw. Word-Dokumente sind mit nicht mit allen Textverarbeitungsprogrammen kompatibel. Das ist mit anderen Dateiformaten ähnlich. Wenn Sie sicher gehen möchten, dass auch andere Ihre Dateien öffnen können, speichern Sie die Datei, die Sie hochladen möchten, vorher als PDF. Sie können den Adobe PDF Reader unter folgenden Link kostenfrei herunterladen:<http://get.adobe.com/de/reader/>